# **Webcam Dell UltraSharp WB7022 Guida dell'utente**

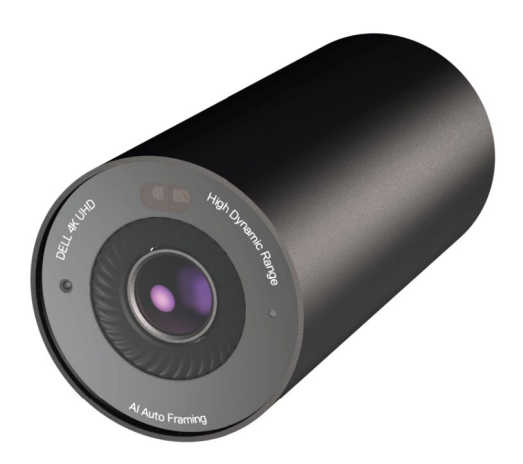

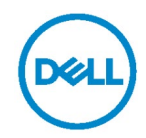

- **NOTA:** Una NOTA segnala informazioni importanti che aiutano a fare un migliore utilizzo del proprio computer.
- **ATTENZIONE: La dicitura ATTENZIONE indica potenziali danni all'hardware o la perdita dei dati se non si osservano le istruzioni.**

**AVVERTENZA: La dicitura AVVERTENZA indica potenziali danni materiali, lesioni personali o morte.**

**Copyright © 2021 Dell Inc. o relative filiali. Tutti i diritti riservati.** Dell, EMC e altri marchi sono marchi commerciali di Dell Inc. o delle sue consociate. Altri marchi possono essere marchi commerciali dei rispettivi proprietari.

 $2021 - 06$ 

Rev. A00

## **Indice**

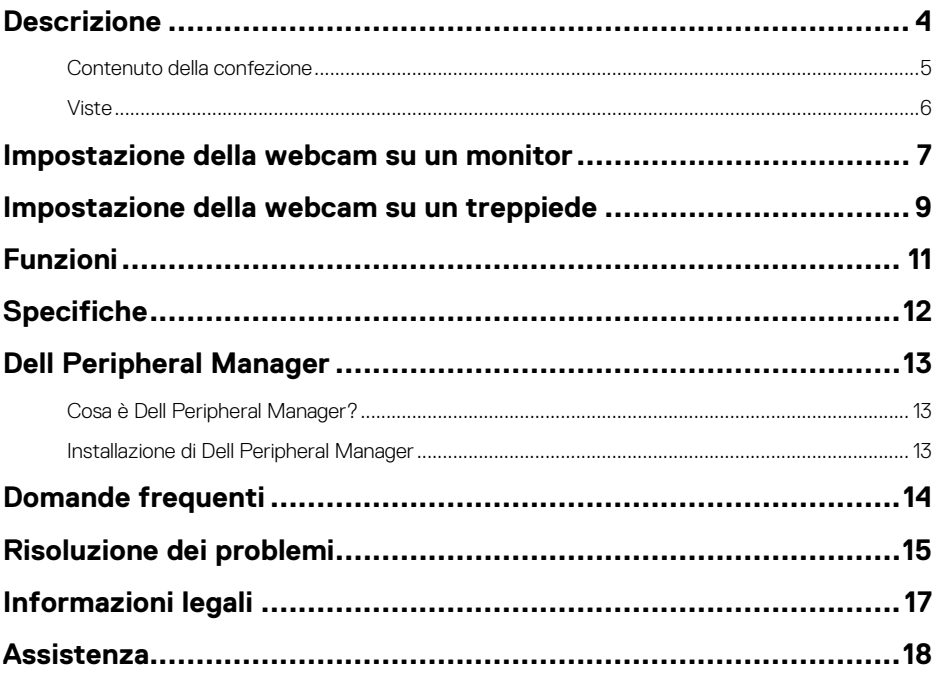

## <span id="page-3-0"></span>**Descrizione**

#### **La webcam Dell WB7022 è l'ultima della linea di periferiche Dell che offre quanto segue:**

- Video 4K a 30 fps e video Full HD a 60 fps
- · Inquadratura automatica Al
- Zoom digitale 5x
- Campo visivo regolabile con messa a fuoco automatica
- Supporto per High Dynamic Range (HDR) e riduzione del disturbo video
- Supporto per Walk Away Lock e Wake on Approach
- Supporto per Windows Hello
- Personalizzazione aggiuntiva tramite Dell Peripheral Manager

### <span id="page-4-0"></span>**Contenuto della confezione**

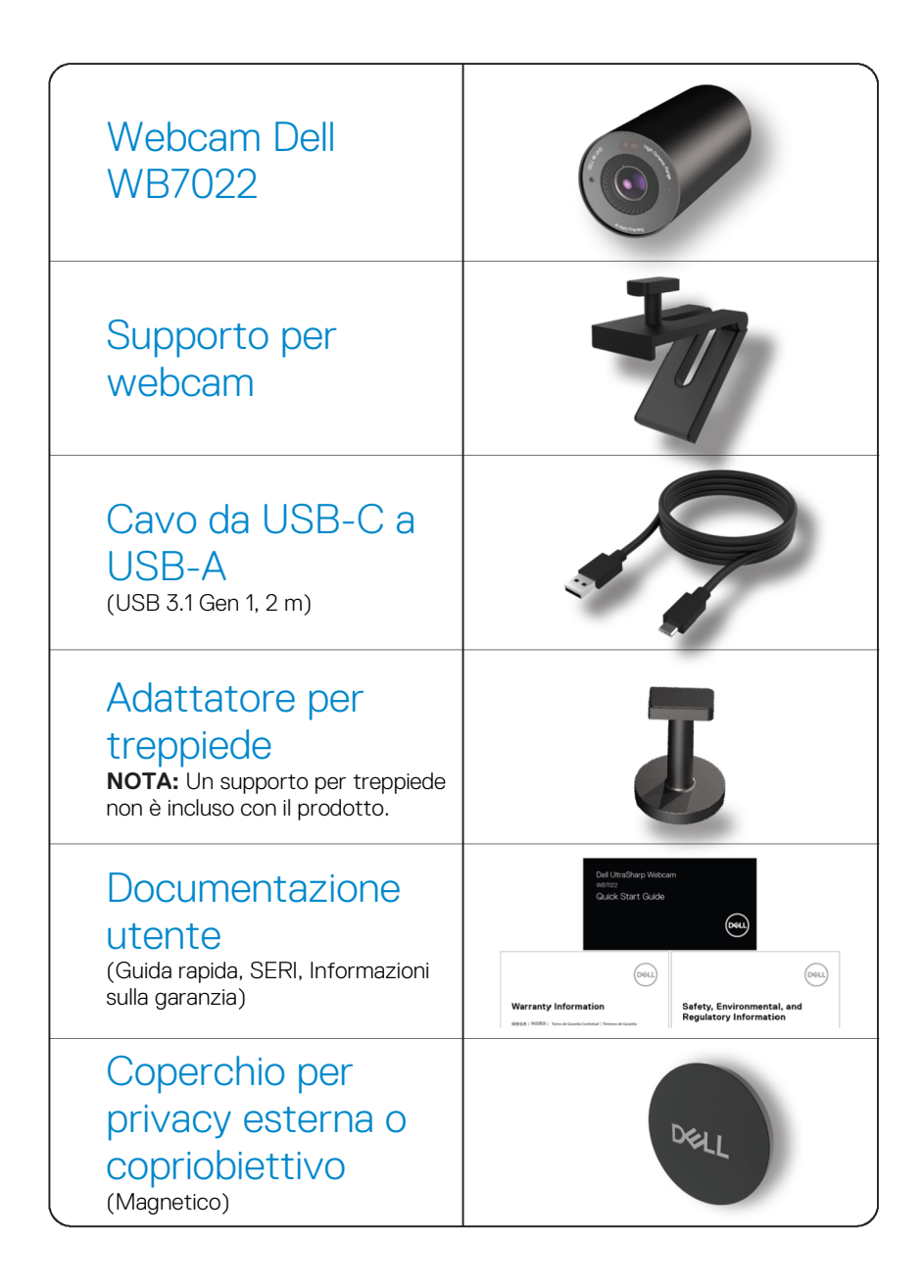

### <span id="page-5-0"></span>**Viste**

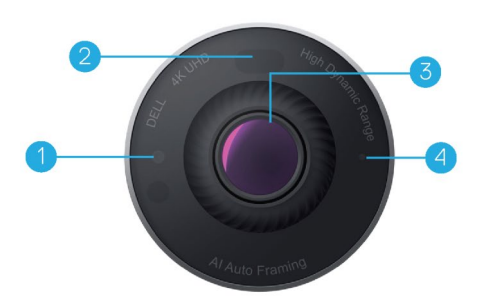

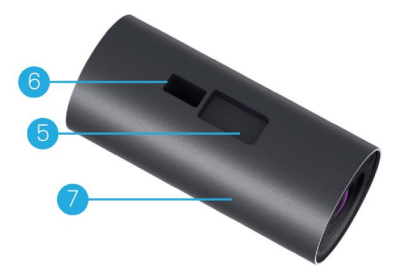

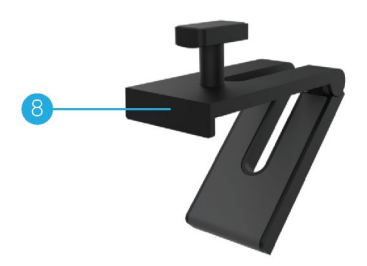

- **1.** LED IR/sensore
- **2.** Sensore di prossimità
- **3.** Obiettivo multi-elemento e ampio sensore 4K Sony© STARVIS<sup>™</sup>
- **4.** Indicatore luminoso a LED bianco
- **5.** Slot per supporto per webcam o adattatore per treppiede
- **6.** Porta USB-C

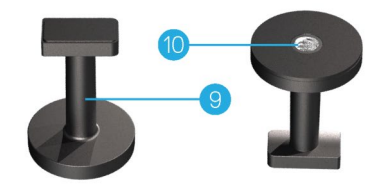

- **7.** Struttura webcam
- **8.** Supporto per webcam
- 9. Adattatore per treppiede\*
- **10.** Filettatura dell'adattatore per treppiede

**\*Treppiede non incluso**

### <span id="page-6-0"></span>**Impostazione della webcam su un monitor**

- **NOTA:** Si consiglia di disporre di una connessione Internet attiva sul computer per la migliore esperienza di installazione.
- **1.** Collegare l'estremità USB-C del cavo alla porta USB-C della webcam.

**NOTA:** Inserire completamente il connettore del cavo nella porta USB-C.

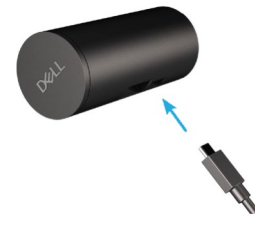

**2.** Allineare e inserire la testa di montaggio della webcam nello slot di montaggio della webcam sulla webcam.

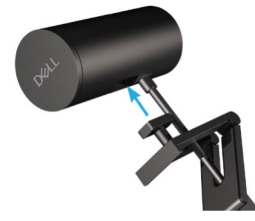

**3.** Aprire la base del supporto per webcam e fissare il supporto per webcam insieme alla webcam nella cornice del monitor.

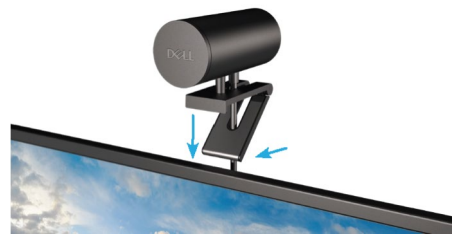

**4.** Premere la base del supporto per webcam verso il coperchio posteriore del monitor per assicurarsi che la webcam sia fissata saldamente.

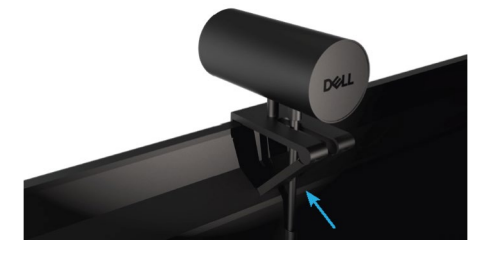

**5.** Rimuovere il copriobiettivo magnetico e posizionarlo sul retro della webcam.

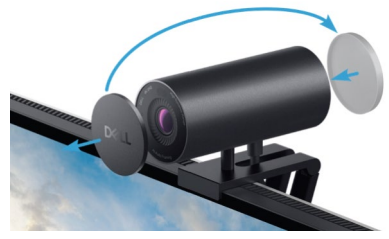

**NOTA**: La webcam, una volta montata utilizzando il supporto per webcam, può essere inclinata verso l'alto e verso il basso in base alle necessità.

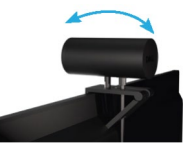

**6.** Collegare l'estremità USB-A del cavo a una porta USB-A 3.0 sul notebook, desktop o monitor.

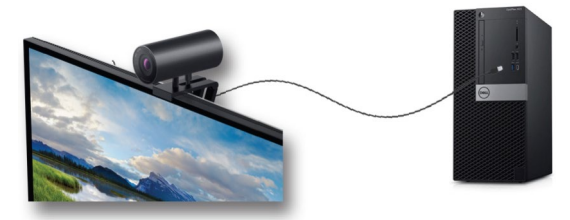

**7.** Osservare le istruzioni sullo schermo per personalizzare le impostazioni della webcam utilizzando l'applicazione Dell Peripheral Manager. Per altre informazioni, fare riferimento a [Dell Peripheral Manager.](#page-12-0)

# <span id="page-8-0"></span>**Impostazione della webcam su un treppiede**

**1.** Allineare la filettatura sull'adattatore per treppiede con la vite di montaggio sul treppiede. Ruotare l'adattatore per treppiede finché non è fissato saldamente sul treppiede.

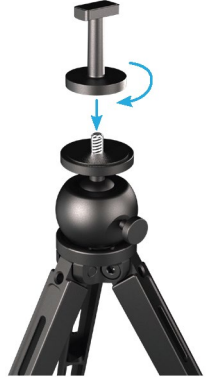

**2.** Collegare l'estremità USB-C del cavo alla porta USB-C della webcam. **NOTA:** Inserire completamente il connettore del cavo nella porta USB-C.

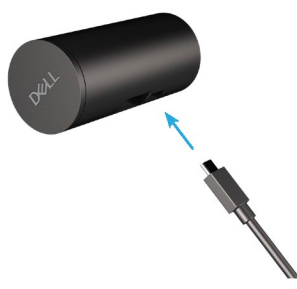

**3.** Allineare e inserire la testa di montaggio dell'adattatore per treppiede nello slot di montaggio della webcam sulla webcam.

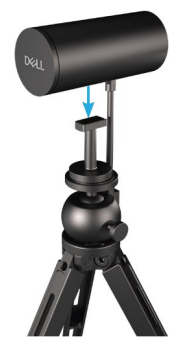

**4.** Rimuovere il copriobiettivo magnetico e posizionarlo sul retro della webcam.

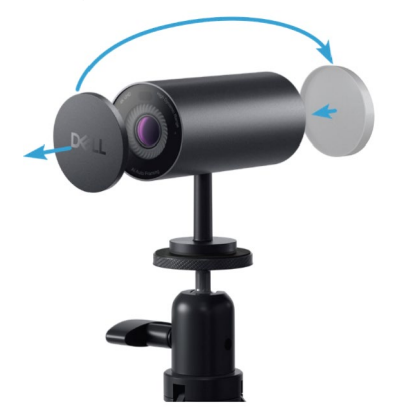

**5.** Collegare l'estremità USB-A del cavo a una porta USB-A 3.0 sul notebook, desktop o monitor.

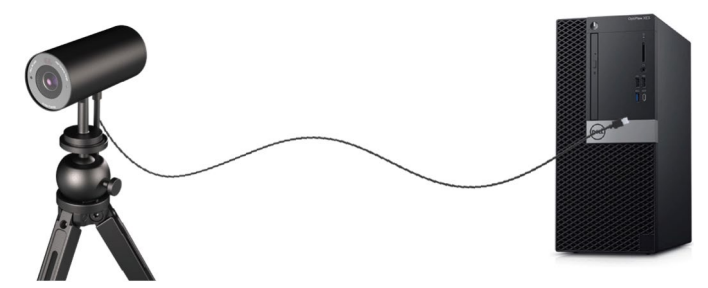

**6.** Osservare le istruzioni sullo schermo per personalizzare le impostazioni della webcam utilizzando l'applicazione Dell Peripheral Manager. Per altre informazioni, fare riferimento a [Dell Peripheral Manager.](#page-12-0)

## <span id="page-10-0"></span>**Funzioni**

#### **Campo visivo regolabile:**

La webcam Dell WB7022 dispone di un campo visivo di 90 gradi (FOV) e può essere modificata a 65 o 78 in base alle preferenze dell'utente. La regolazione del FOV consente di personalizzare l'uscita video per l'ambiente esterno.

#### **Inquadratura automatica (inquadratura singolo utente):**

Se l'utente si trova entro 2 metri dalla webcam, la webcam abilita la funzione di inquadratura automatica (inquadratura singolo utente) e regola la cornice per mettere a fuoco l'utente. È possibile abilitare l'inquadratura automatica per assicurarsi che la webcam mantenga il soggetto sempre al centro dell'inquadratura.

#### **HDR e riduzione disturbo video:**

La sovrapposizione digitale HDR della webcam Dell WB7022 garantisce una qualità dell'immagine superiore in ambienti con illuminazione estrema, mentre la riduzione del disturbo video elimina automaticamente le immagini sgranate in condizioni di scarsa illuminazione.

# <span id="page-11-0"></span>**Specifiche**

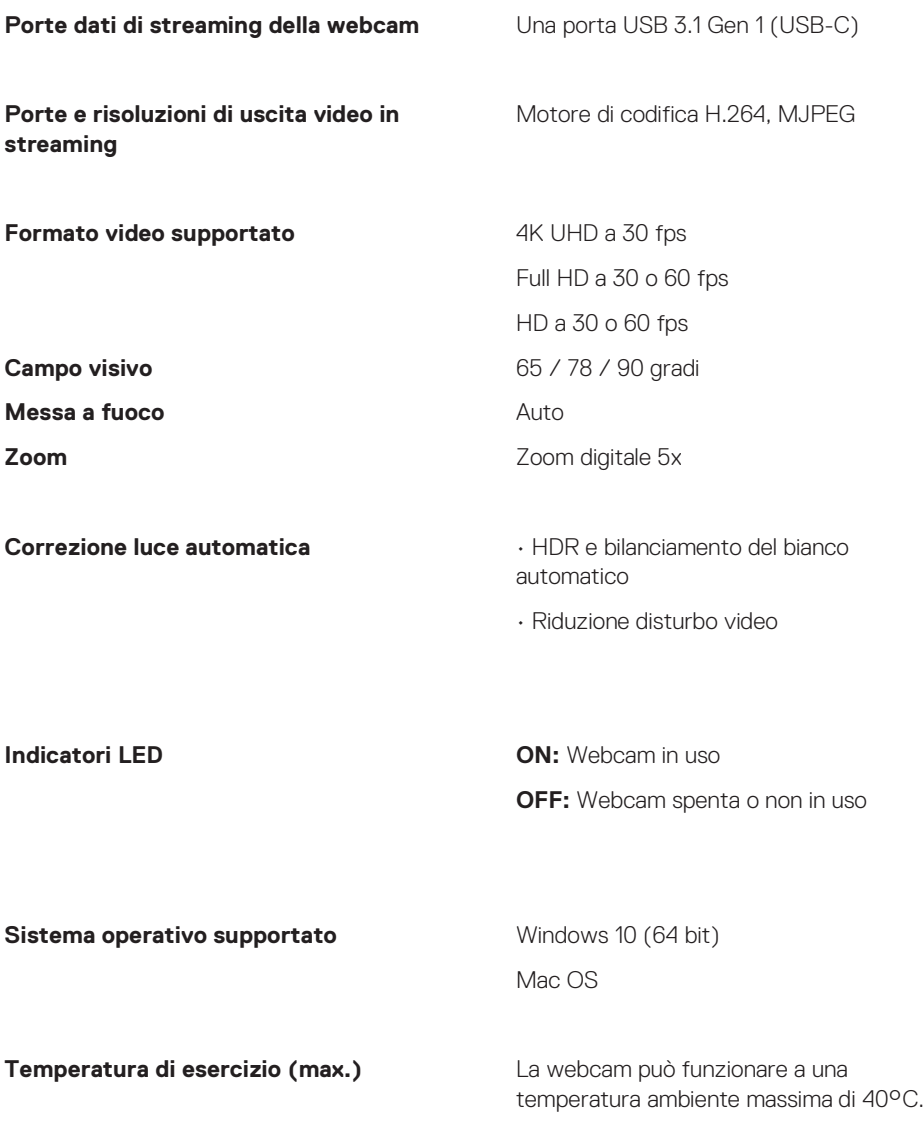

# <span id="page-12-0"></span>**Dell Peripheral Manager**

#### <span id="page-12-1"></span>**Cosa è Dell Peripheral Manager?**

L'applicazione Dell Peripheral Manager consente di gestire e configurare varie periferiche Dell collegate al computer. Consente all'utente di apportare modifiche alle impostazioni del dispositivo e fornisce ulteriori personalizzazioni.

#### <span id="page-12-2"></span>**Installazione di Dell Peripheral Manager**

Quando si collega il dispositivo al computer per la prima volta, Dell Peripheral Manager viene scaricato e installato automaticamente tramite il processo di Windows Update. **NOTA:** Se Dell Peripheral Manager non viene visualizzato entro pochi minuti, è possibile installare manualmente il software verificando la disponibilità di aggiornamenti.

Per ulteriori dettagli sull'applicazione e sulle personalizzazioni disponibili per la webcam Dell WB7022, consultare la Guida dell'utente per Dell Peripheral Manager all'indirizzo [www.dell.com/support.](http://www.dell.com/support)

## <span id="page-13-0"></span>**Domande frequenti**

#### **1. Qual è la configurazione consigliata per installare la webcam Dell WB7022?**

Windows 10 64 bit / Mac OS X 10.7 o versione più recente Una porta USB 3.0 tipo A

#### **2. Cosa è Windows Hello?**

Windows Hello è un metodo di autenticazione offerto su Windows 10. Consente all'utente di autenticarsi utilizzando l'impronta digitale, il riconoscimento facciale o un PIN sicuro. La webcam Dell WB7022 supporta Windows Hello e consente di accedere al PC utilizzando il riconoscimento facciale.

Per abilitare Windows Hello, andare su **Impostazioni > Account > Opzioni di accesso** e configurare Windows Hello.

#### **3. Cosa è un sensore di prossimità e a cosa serve ?**

I sensori di prossimità vengono utilizzati per rilevare la presenza di qualsiasi oggetto all'interno del campo visivo del sensore. La webcam Dell WB7022 dispone di un sensore di prossimità che attiva Windows Hello e autentica l'utente tramite il riconoscimento facciale. Il sensore rileva anche la presenza dell'utente e riattiva il computer dalla sospensione. Quindi, quando ci si avvicina al computer, è pronto per accedere utilizzando Windows Hello. Inoltre, rileva quando ci si allontana dal sistema e lo blocca fornendo sicurezza completa.

#### **4. Perché si deve utilizzare USB 3.0 o versioni successive per configurare la webcam Dell WB7022?**

La webcam Dell WB7022 supporta la risoluzione video 4K solo quando è collegata a una porta USB 3.0. Se è collegato a una porta USB 2.0, a causa della limitazione del trasferimento dati, potrebbero verificarsi problemi di qualità dell'immagine e di autenticazione inferiori.

#### **5. Come si può sapere se la webcam è accesa?**

La webcam Dell WB7022 dispone di un LED di stato sull'obiettivo anteriore che rimane acceso (luce bianca) quando la webcam è in uso. Il comportamento del LED di stato è il seguente: **Webcam in uso:** il LED di stato è bianco fisso

**Autenticazione Windows Hello in corso:** il LED IR lampeggia ripetutamente

#### **6. Come si configura Windows Hello tramite la webcam Dell WB7022?**

Attualmente Windows 10 (aggiornamento di ottobre 2020 o precedente) non supporta la webcam esterna per il riconoscimento facciale di Windows Hello. Tuttavia, è possibile impostare la webcam Dell WB7022 in modo che funzioni con Windows Hello seguendo questi passaggi: Andare a **Regolazione webacam** in **Dell Peripheral Manager** > Selezionare l'opzione "**Dai priorità alla webcam esterna**". Per ulteriori informazioni, andare a Dell Peripheral Manager.

#### **7. È possibile utilizzare la webcam Dell WB7022 con una docking station o un hub USB?**

Sì, è possibile configurare la webcam tramite una docking station o un hub USB collegati al computer

#### **8. Perché Wake on Approach non funziona quando il computer è in sospensione?**

Portando il computer in sospensione manualmente, la webcam Dell WB7022 rileva l'utente nel FOV (campo visivo) prima che il sistema entri in sospensione. Questo è il motivo per cui la funzione Wake on Approach non funziona. È stato progettato per funzionare solo quando Walk Away Lock attiva la modalità di sospensione del computer. Quando la presenza dell'utente viene rilevata in un secondo momento, Wake on Approach impiega meno di 10 secondi per riattivare il sistema.

# <span id="page-14-0"></span>**Risoluzione dei problemi**

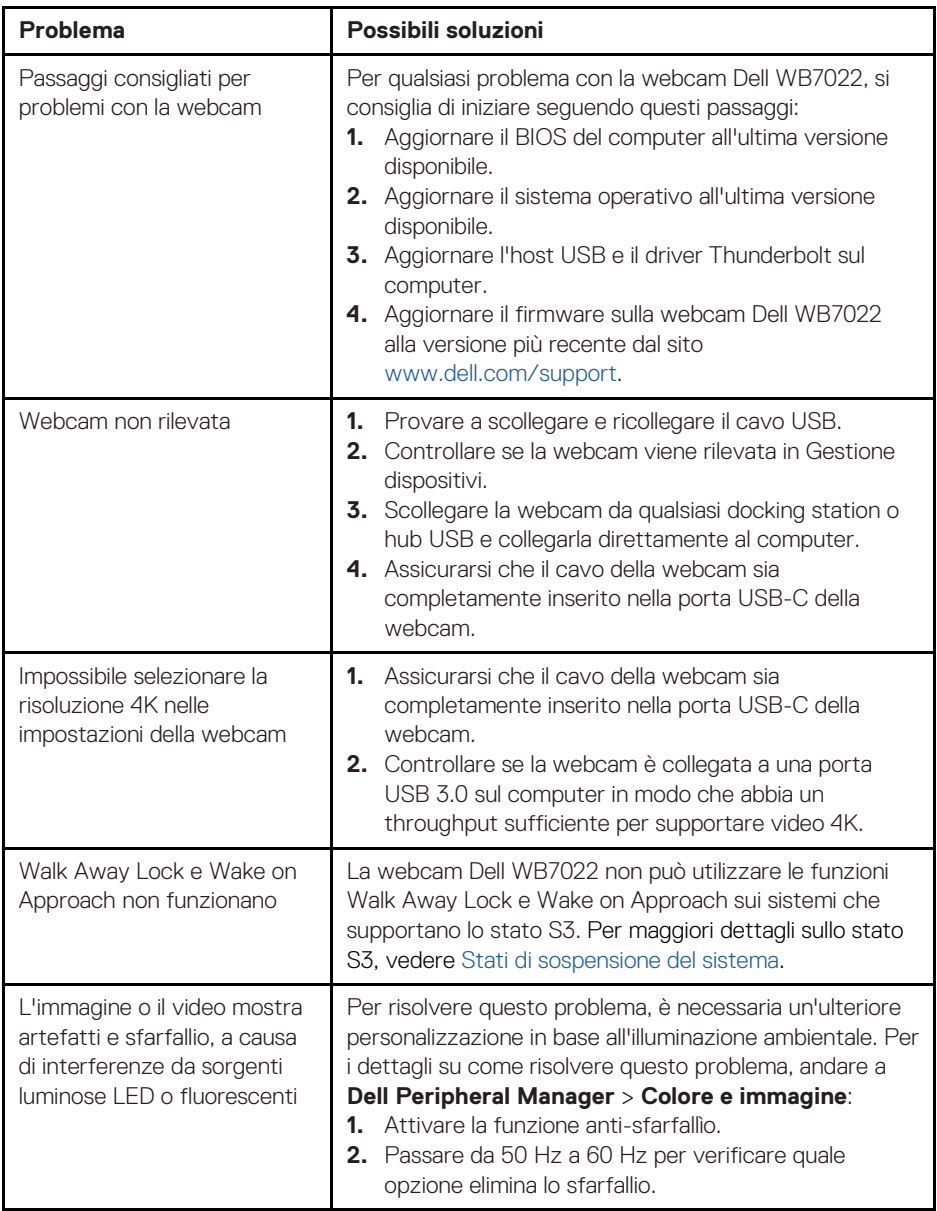

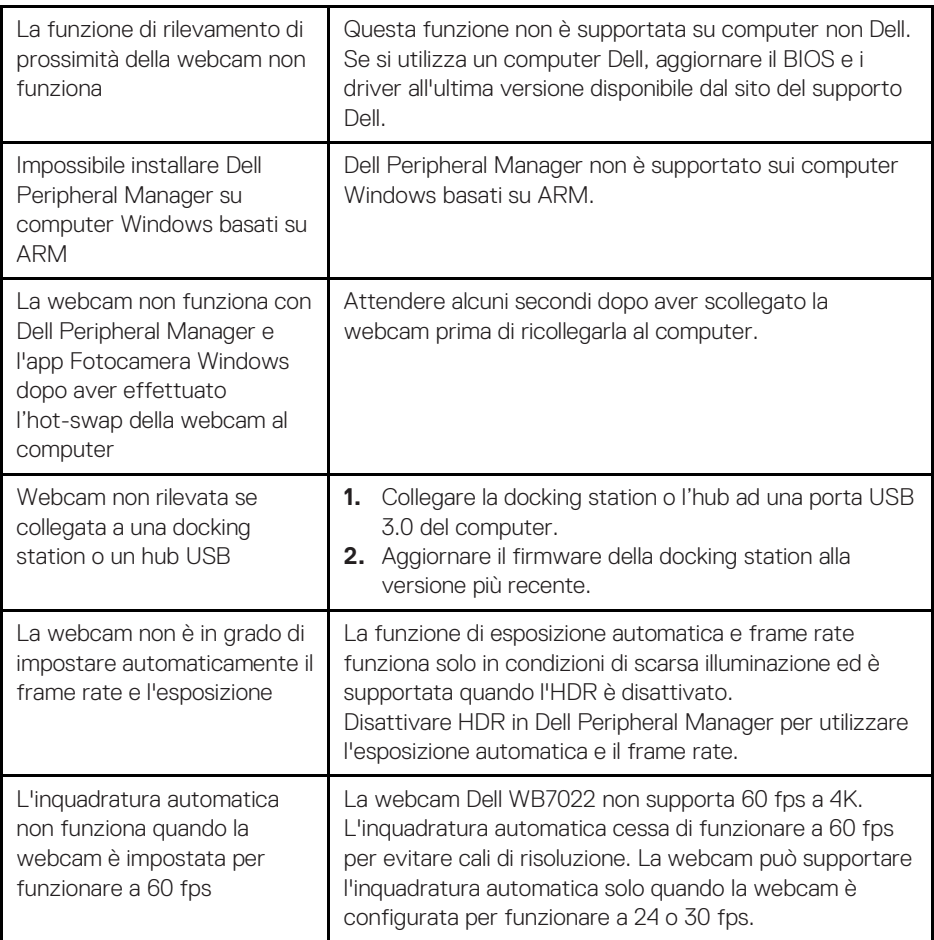

# <span id="page-16-0"></span>**Informazioni legali**

#### **Garanzia**

Garanzia limitata e criteri per la restituzione

La webcam Dell WB7022 viene fornita con un hardware limitato a 3 anni. Se acquistati insieme a un sistema Dell, disporranno della garanzia del sistema.

#### **Per clienti negli Stati Uniti:**

L'acquisto e l'uso del presente prodotto sono soggetti al contratto dell'utente finale di Dell, che si trova sul sito www.dell.com/terms. Il presente documento contiene una clausola di arbitrato vincolante.

#### **Per clienti in Europa, Medio Oriente e Africa:**

I prodotti Dell venduti e utilizzati sono soggetti a diritti legali dei consumatori nazionali vigenti, ai termini di qualsiasi contratto di vendita con il rivenditore (applicabile tra l'utente e il rivenditore) e alle condizioni contrattuali per l'utente finale di Dell.

Dell può inoltre fornire una garanzia hardware aggiuntiva. Per tutti i dettagli del contratto dell'utente finale Dell e le condizioni di garanzia, visitare il sito www.dell.com, selezionare il proprio Paese dall'elenco nella parte inferiore della homepage e fare clic sul link "termini e condizioni" per visualizzare i termini dell'utente finale o sul link "supporto" per i termini di garanzia.

#### **Per clienti fuori dagli Stati Uniti:**

I prodotti Dell venduti e utilizzati sono soggetti a diritti legali dei consumatori nazionali vigenti, ai termini di qualsiasi contratto di vendita con il rivenditore (applicabile tra l'utente e il rivenditore) e ai termini di garanzia Dell. Dell può inoltre fornire una garanzia hardware aggiuntiva. Per tutti i dettagli dei termini di garanzia Dell, visitare il sito www.dell.com, selezionare il proprio Paese dall'elenco nella parte inferiore della homepage e fare clic sul link "termini e condizioni" o sul link "supporto" per i termini di garanzia.

## <span id="page-17-0"></span>**Assistenza**

### **Contattare Dell**

**NOTA:** Se non si ha una connessione ad Internet attiva, le informazioni di contatti si possono trovare sulla fattura d'acquisto, sulla bolla d'accompagnamento del prodotto oppure nel catalogo dei prodotti Dell.

**Dell fornisce varie opzioni di supporto ed assistenza online e telefonica. La disponibilità varia in base ai paesi ed ai prodotti, ed alcuni servizi potrebbero non essere disponibili nella propria zona. Per contattare Dell per la vendita, l'assistenza tecnica o il servizio al cliente:**

### **Operazioni**

- **1.** Andare al sito [www.dell.com/support.](https://www.dell.com/support)
- **2.** Selezionare la categoria di assistenza.
- **3.** Verificare il proprio Paese o la zona nel menu a discesa Scelta Paese/Zona in basso nella pagina.
- **4.** Selezionare il collegamento al servizio o al supporto appropriato in base alle proprie necessità.